# **Second Language Support in BUSY**

#### **Overview**

Like most of the other business management softwares, BUSY also input/output all data in English language. But sometimes it is required to print Invoice and other reports in user's native language like Hindi, Marathi, Bengali and Arabic etc. To manage the same, user can enable **'Second Language Support'** feature in BUSY. With the help of this feature, user can set a second language which is other than English and can specify some of the Company/Item/Account details in that language.

**Please Note: Details specified in second language is meant for printing only and cannot be used for data feeding.**

#### **How to Use Second Language feature in BUSY?**

**Step 1**: Enable 'Second Language Support' feature.

**Step 2**: Specify Company/Item/Account and Unit Master Details in second language.

**Step 3**: Configure Invoice Printing.

**Step 4:** Enter transactions and Print Invoice.

Now, let us discuss the above mentioned steps in detail

#### **Step 1: Enable Second language feature**

To use Second language feature, first of all you need to download Google Input Tools. Google Input Tools helps you to feed data in languages other than English. It translates the English words being typed by you to another language. To download Google Input Tools go to [https://www.google.com/inputtools.](https://www.google.com/inputtools) Given below are the screenshots showing how to download Google Input Tools.

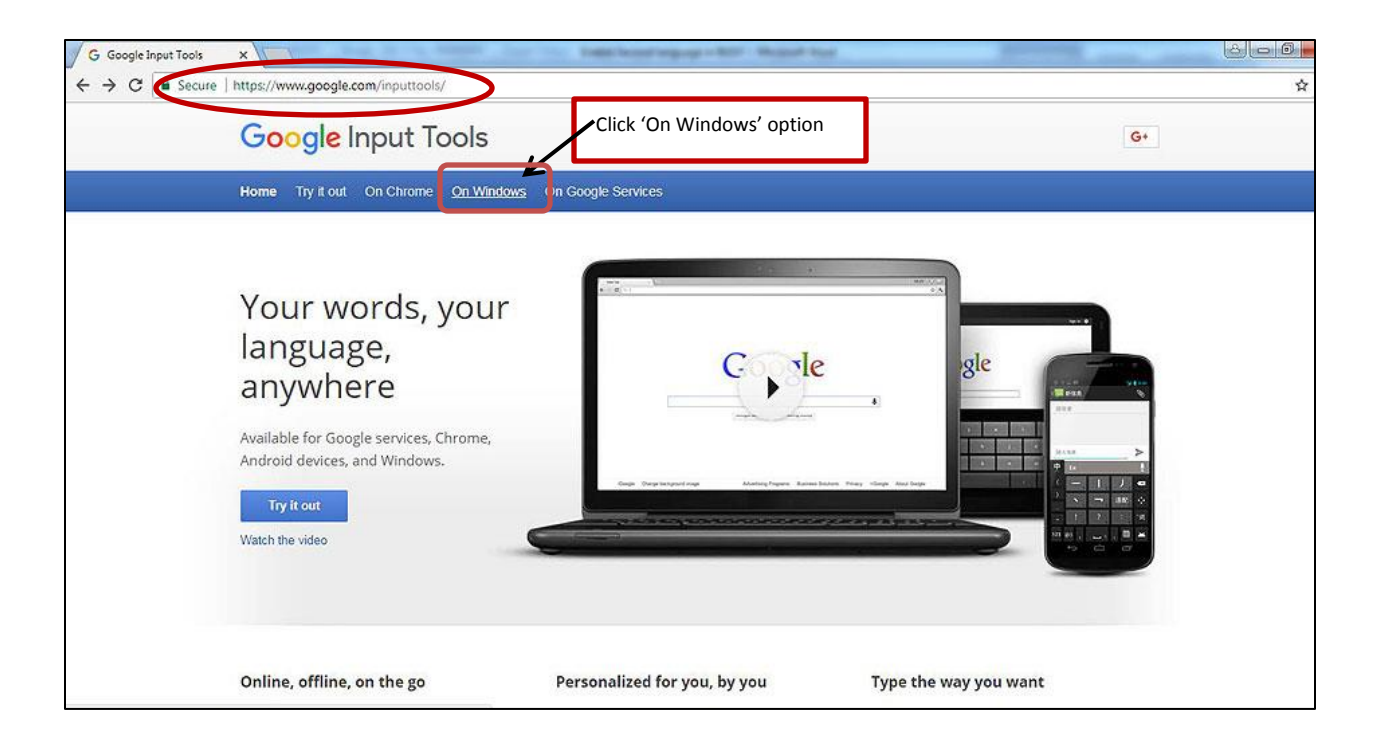

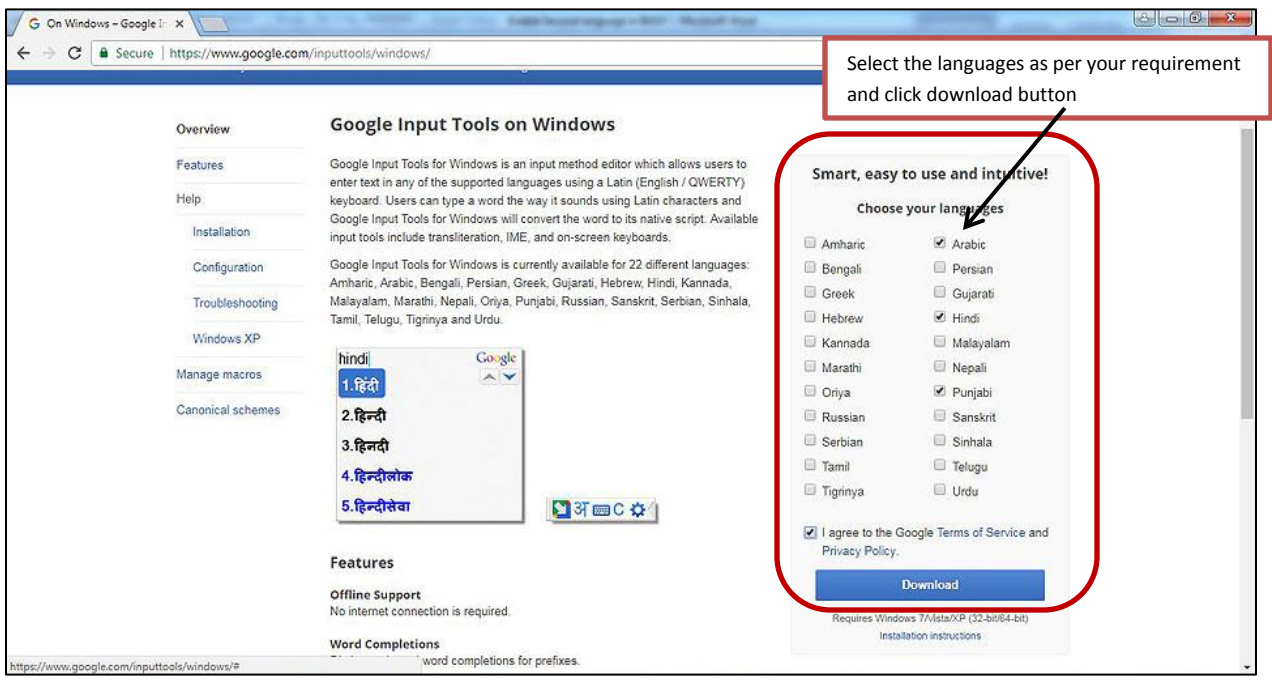

Once Google Input Tools is downloaded run the set up and install Google Input Tools toolbar.

After installation of Google tool bar, enable second language feature in BUSY. To enable Second language feature go to: Administration  $\rightarrow$  Configuration  $\rightarrow$  Features/Options  $\rightarrow$ 

**General Specify 'Y' under 'Enable Second Language Support'** data field. Given below is the screenshot of General window.

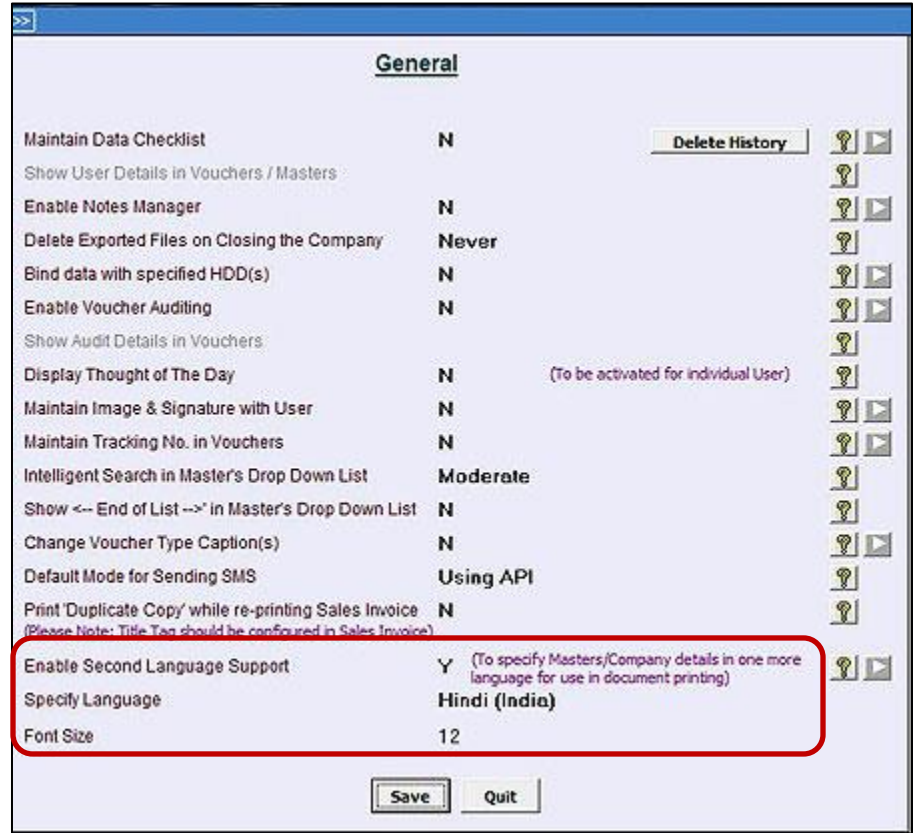

After specifying 'Y' in 'Enable Second language Support' data field, you need to select language from the list and font size for data entry in second language.

\*In case Google Input Tool bar is not installed, then a 'Download Google Input Tool' message box will appear after specifying 'Y' in 'Enable Second language Support' data field. Click 'Yes' button to Download Google Input Tool and Install it on your computer. Given below is the screenshot of Download Google Input Tool message box.

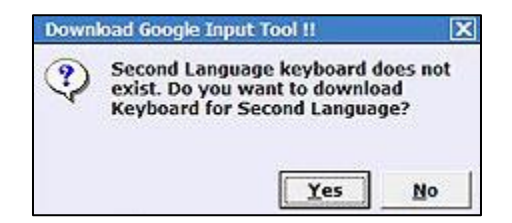

**Step 2: Use Second language option at the time of Editing Company and in Account/ Item/ Unit Master**

Once second language option is enabled, now you can use this feature. This option is available in:

- Company > Edit Company menu
- Masters > Account, Item & Unit

Now, let us discuss the above options in detail.

1. To feed company details in second language go to: **Company**  $\rightarrow$  **Edit Company**. Given below is the screenshot of Edit Company window.

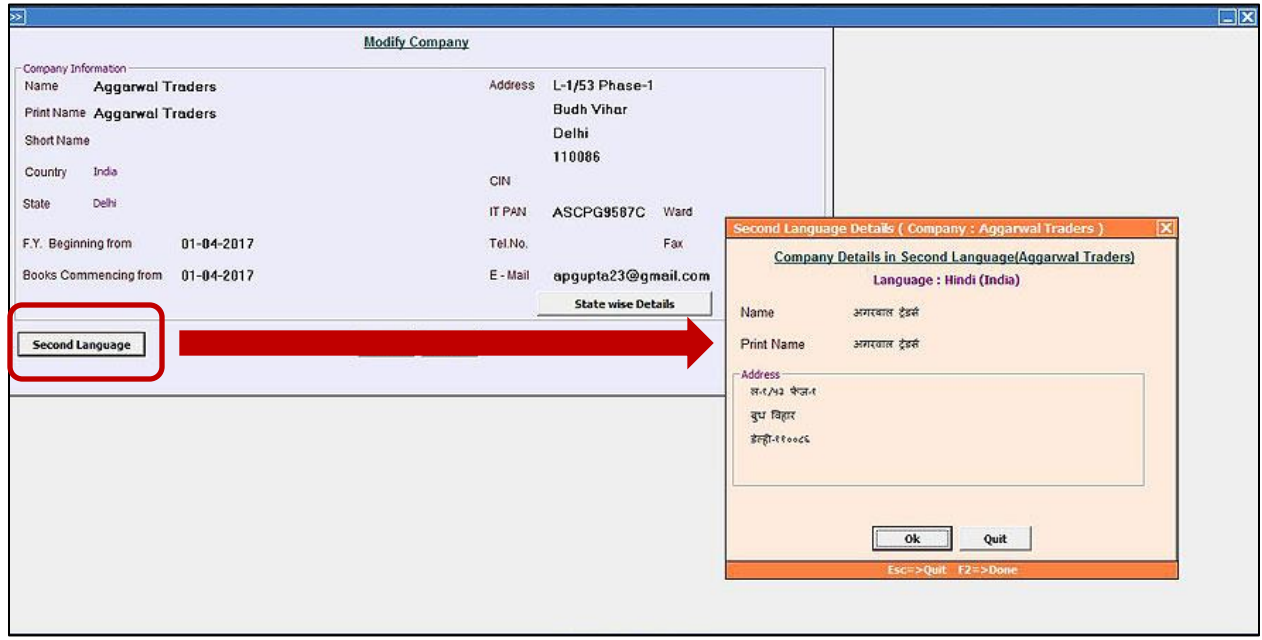

2. To feed Account and Item Master details in Second language go to: **Administration Masters**  $\rightarrow$  **Account/Item.** You can feed details in second language at the time of adding new master or you can also modify the existing master. Given below are the screenshots of Account and Item Master modify window.

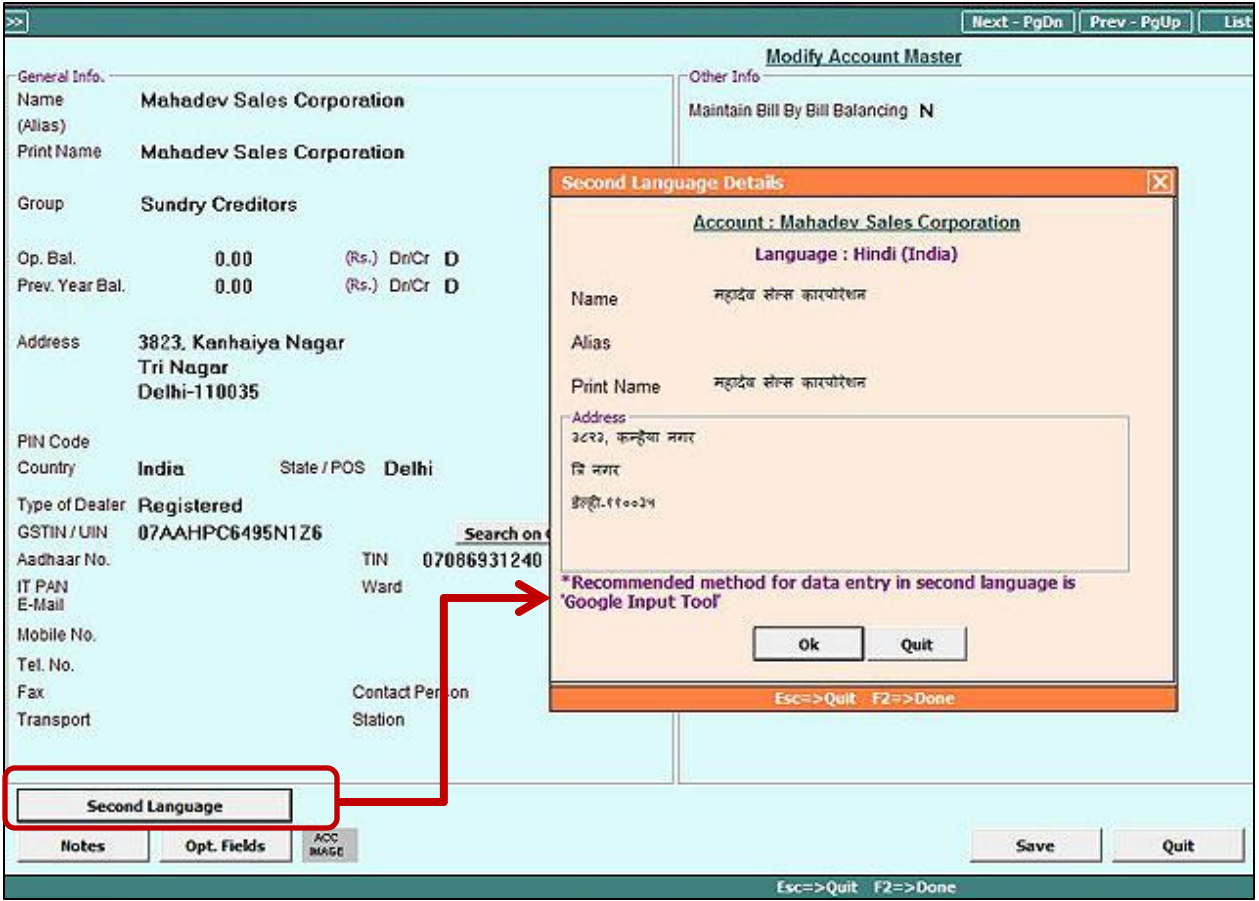

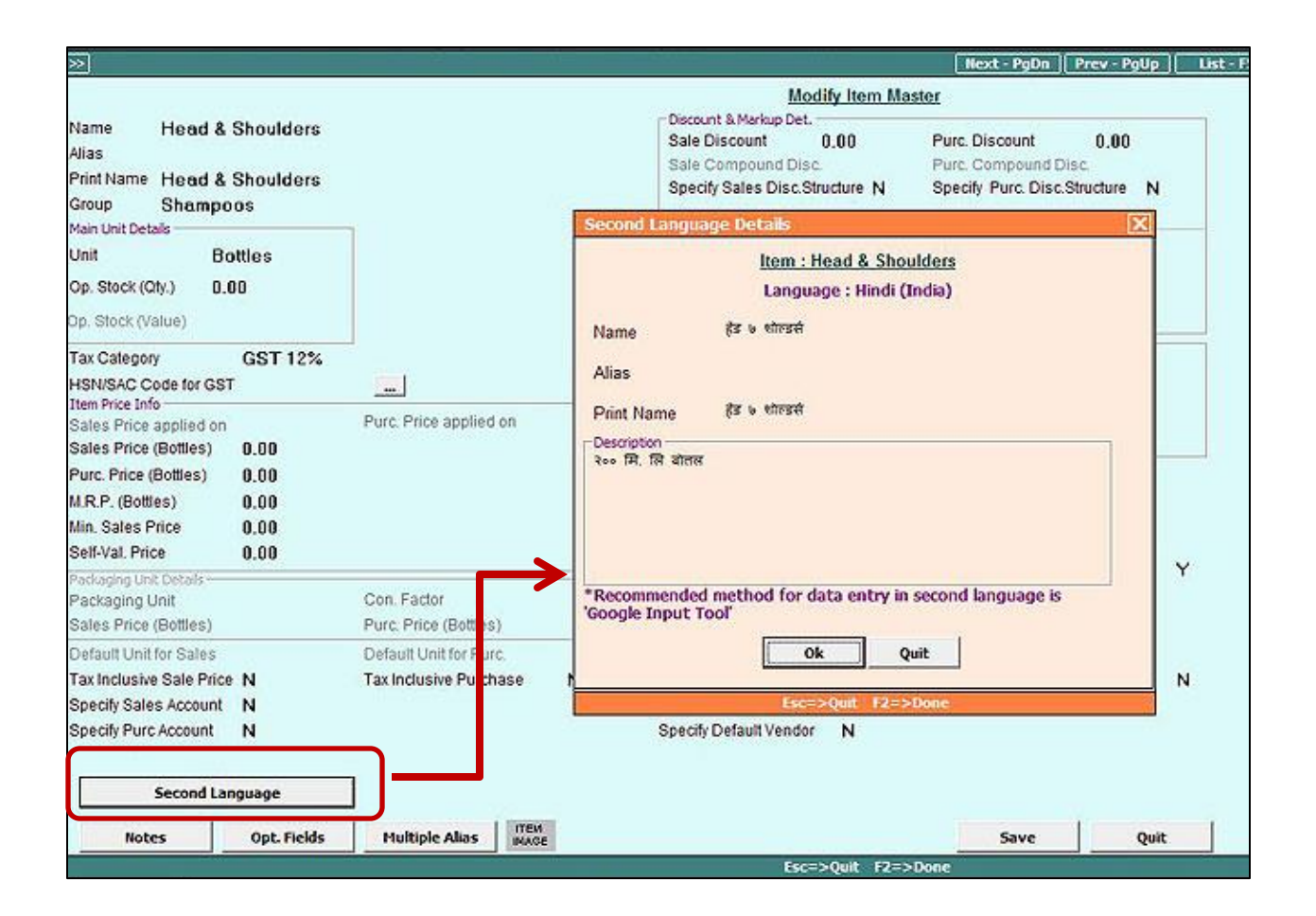

3. To feed Unit Master details in Second language go to: Administration  $\rightarrow$  Masters  $\rightarrow$  Unit. You can feed details in second language at the time of adding new master or you can also modify the existing master. Given below is the screenshot of Unit Master modify window.

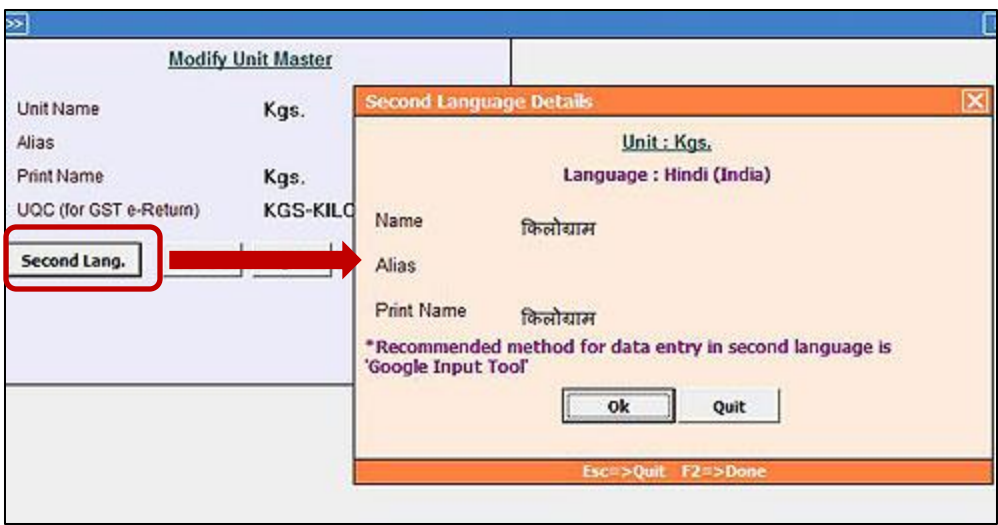

To print static details like Invoice Caption, Heading, Terms & Conditions etc. in second language, a Second language Dictionary option is given under Administration  $\rightarrow$  Miscellaneous Data **Entry → Second language Dictionary.** On clicking this option, a Second Language Dictionary window appears where a default dictionary for common words used in invoice printing is provided. You can add or modify the words as per your requirement. Given below is the screenshot of Second language Dictionary window.

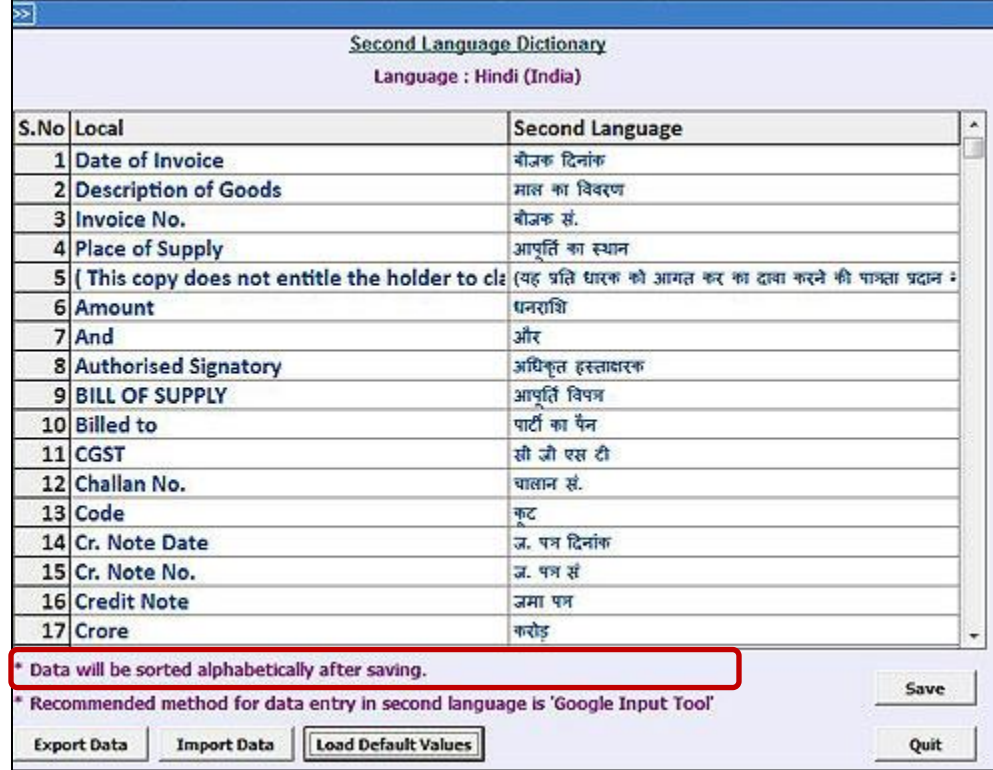

- Export Data Click on this button in case you have created your own dictionary and want to export it to other company.
- Import Data Click on this button to import your own dictionary.
- Load Default Values Click on this button to load default dictionary.

#### **Step 3: Configure Invoice Printing**

To print the details specified in Second language, you need to configure invoice printing. To configure Standard Invoice Printing go to: **Administration → Configuration → Invoice/Document Printing**  $\rightarrow$  **Standard** option. Given below is the screenshot of Configure Sales Invoice window.

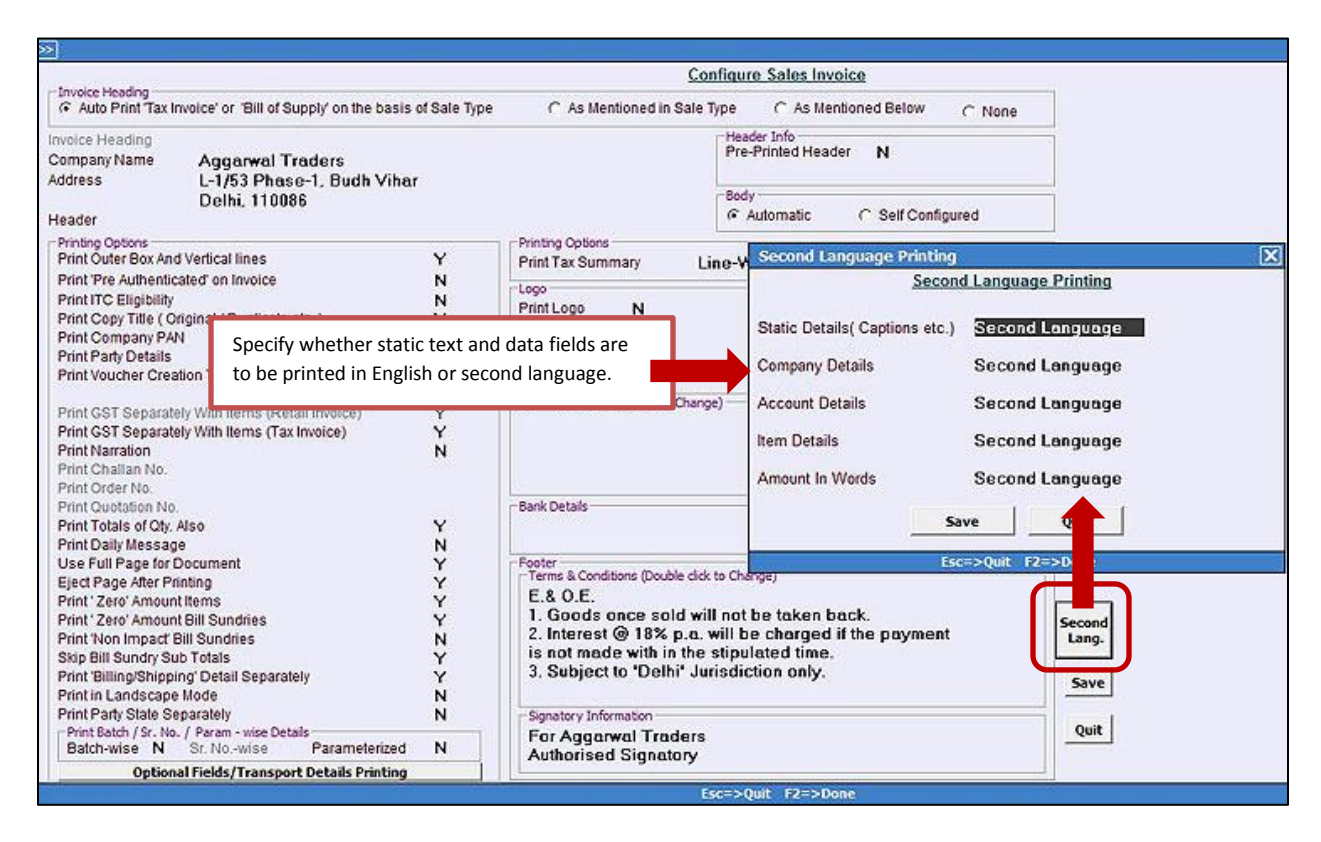

To configure Advanced Invoice Printing, fields ending '**\_SL'** is to be used to print data feeded in second language. Given below is the screenshot of Fields Available in Advanced configuration of Sales Invoice.

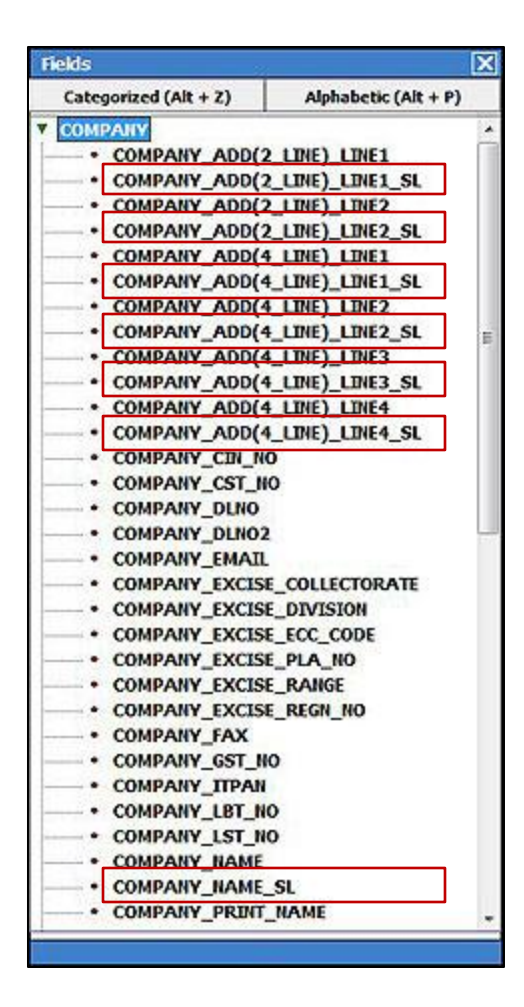

To print static data fields in second language (as specified in Second Language Dictionary) specify '**#SL'** in before field size. For Example, to print 'Description of Goods' in second language, specify '**#SL'** before field size. Given below is the screenshot of Advanced configuration of Sales Invoice.

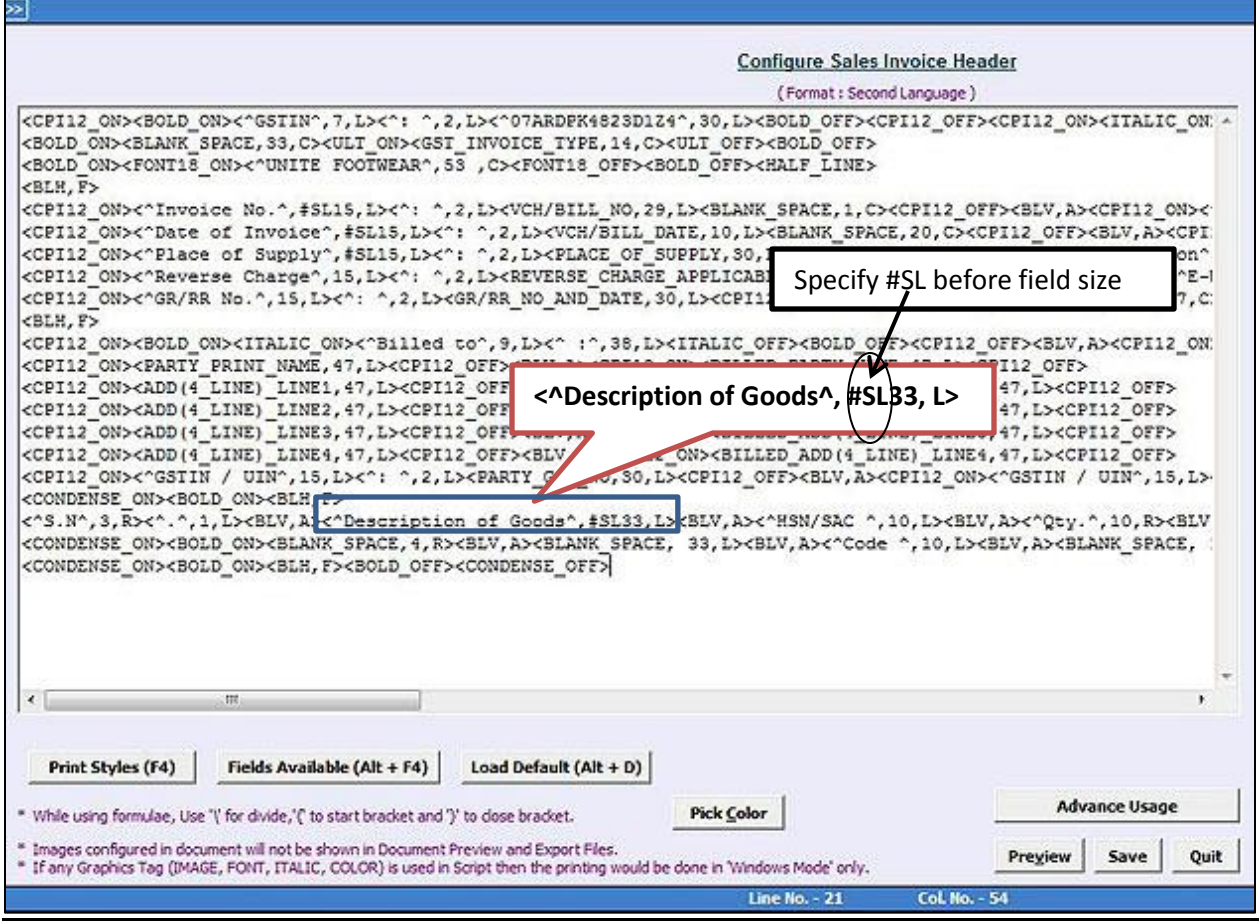

# **Step 4: Enter transactions and Print Invoice**

Now, enter the transactions (in English) and print Invoice in second language. Given below is the screenshot of Sales Invoice Print.

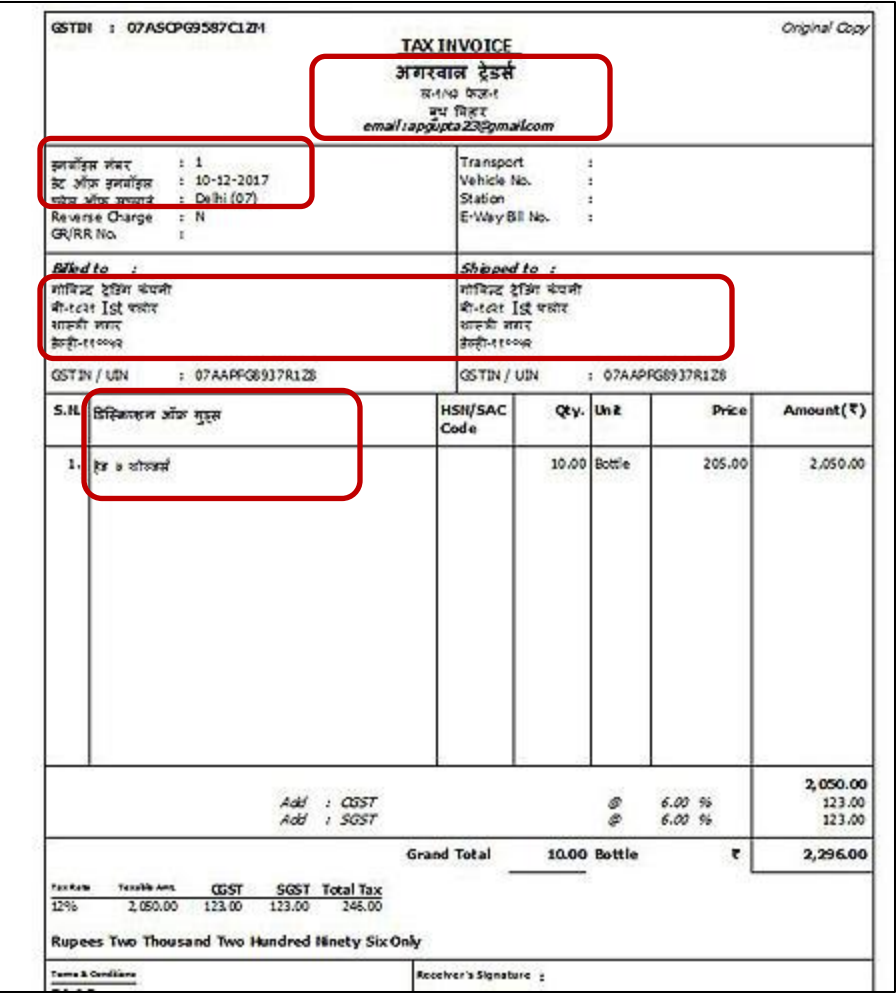

## **Bulk Updation**

You can Check/Update all Items/Accounts Second Language details either one by one or in one go. To update masters details in second language in bulk go to: Administration  $\rightarrow$  Masters  $\rightarrow$ Bulk Updation  $\rightarrow$  Check/Update Account Second Language/ Check/Update Item Second **Language** option. Given below is the screenshot of Bulk Updation of Account Master Second language Details window.

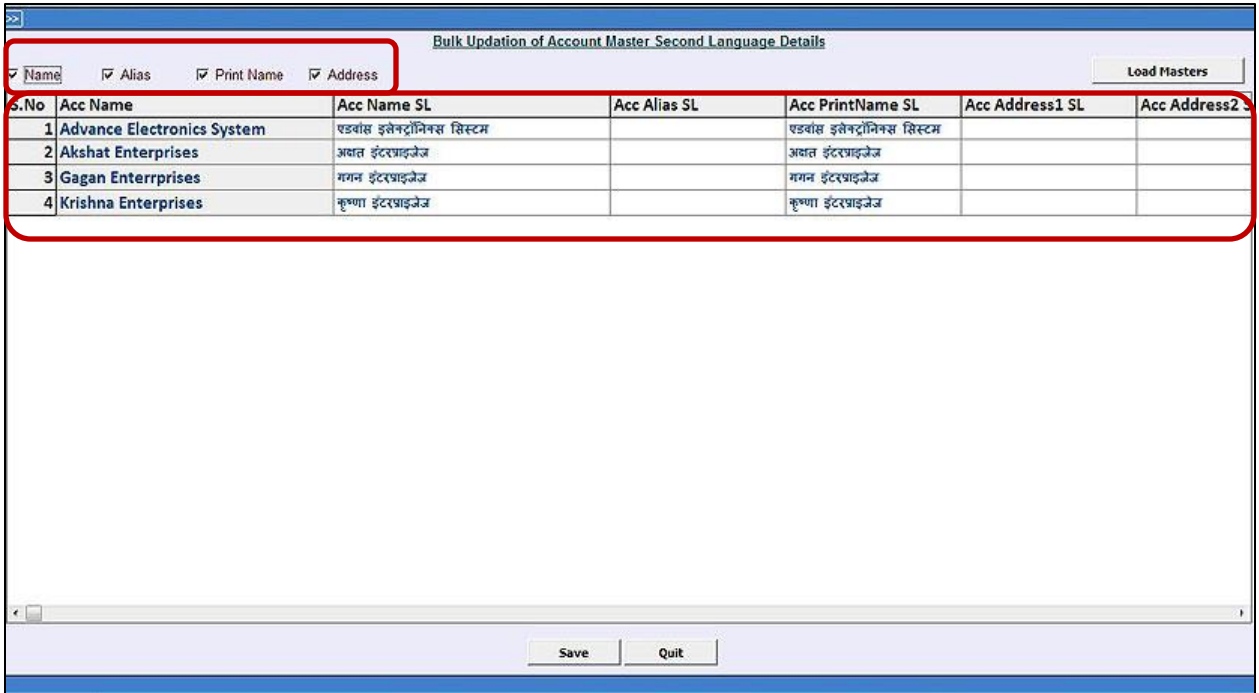

## **Import Masters from Excel**

You can Import Account and Item Masters from Excel in Second language also. For that new Account and Item fields are provided such as **ACC\_NAME\_SL, ITEM\_NAME\_SL, ITEM\_ ALIAS\_SL**  and so on. You need to select the respective field and can import masters from excel in second language very easily. Given below is the screenshot of Import Item Masters from Excel window.

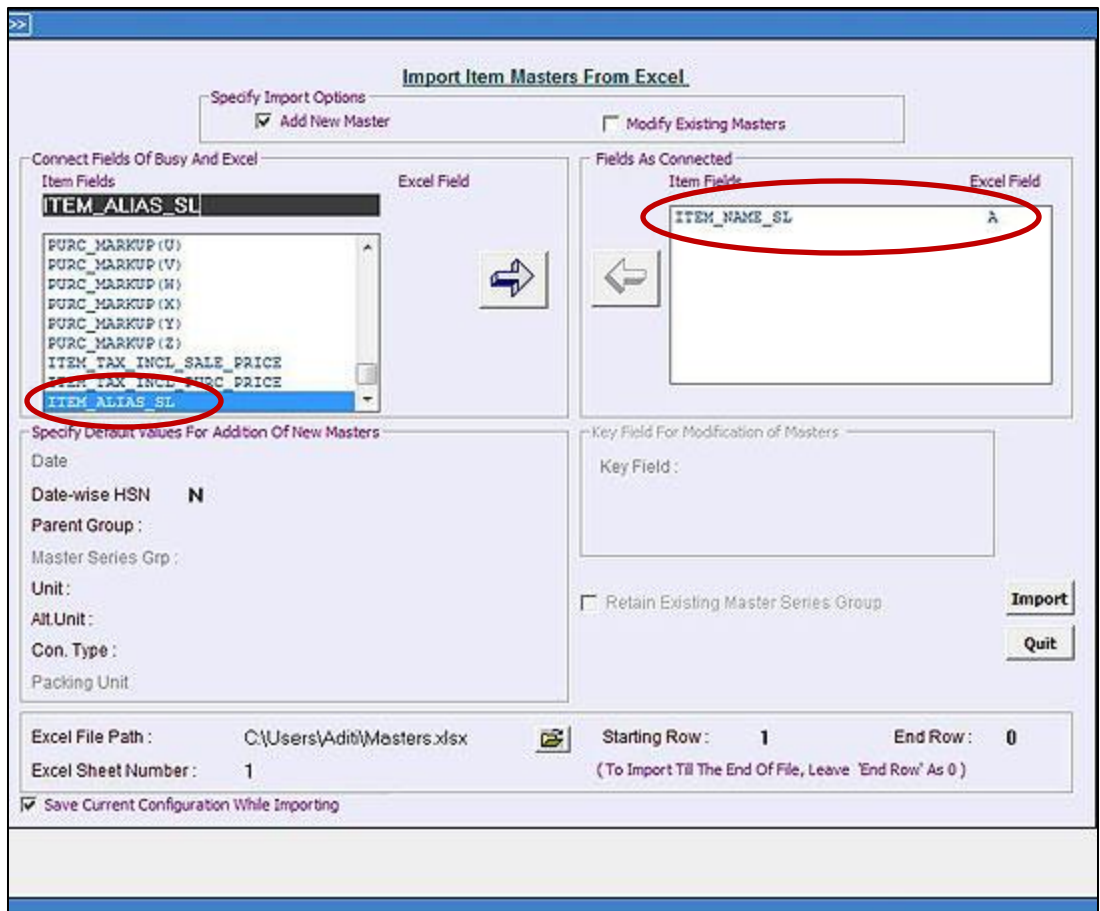

You can also Export/Import Second language details of Account/Item Masters in XML file by using **Export Masters Second Language (XML)/ Import Masters Second Language (XML)** utility in Data Export Import menu. Given below is the screenshot of Export Masters Second Language (XML)/ Import Masters Second Language (XML) utility.

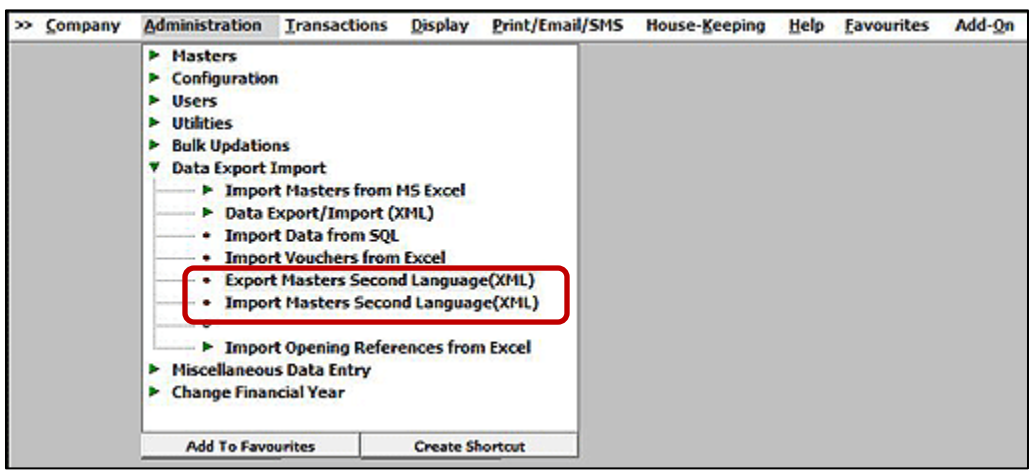

By following above steps you can easily implement second language feature in BUSY and print your Invoice & other documents in your native language.

**<<< Thank You >>>**